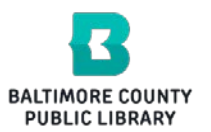

# **RUNDER WINDOWS PC & Cloud Library**

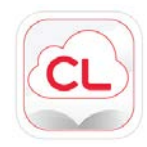

BCPL offers the Cloud Library (formerly 3M Cloud) as a resource for eBooks for Windows PC. In order to check out any Cloud Library eBook, you will need a BCPL registered library card in good standing. You can check out up to six titles simultaneously for up to three weeks each and can place holds on up to six titles at a time. You will need to download the app for PC to your computer first. Then you can browse, check out and read eBook titles all from within the app.

# **TO PREPARE, DO THESE STEPS …**

The first step is to download the app for Windows PC by going to the Cloud Library website at [http://www.yourcloudlibrary.com](http://www.yourcloudlibrary.com/)

or search the Internet for " Cloud Library" and click on the Windows button on the left side of the screen.

Read over the operating system requirements. Scroll to the bottom of the page and click the "Download App" button. Follow the prompts to install the app.

# **How To Get Free eBooks Onto Your Windows PC…**

# **Step One:**

Open the Cloud Library app on your computer. The first time you open it, you will be prompted to log in by

selecting your country, your state, your library, and type in your library card number. Be sure to type in your library card number with no spaces or dashes. Your password or library PIN goes in the last field. Some customers have created usernames for their library account but the Cloud app does not accept usernames.

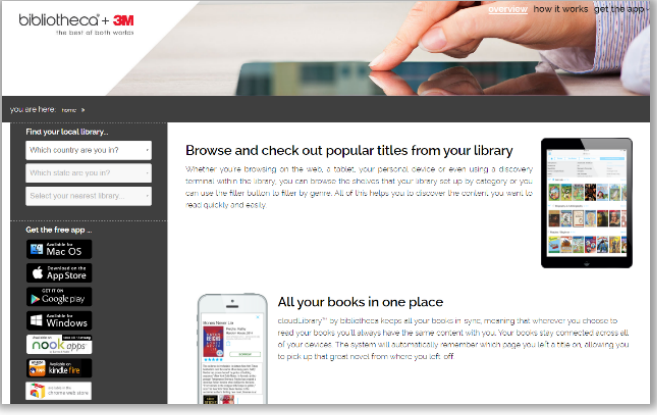

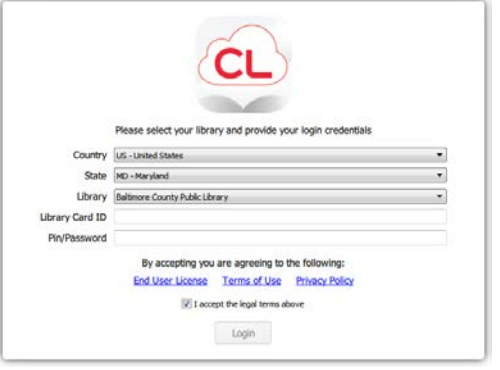

#### **Step Two**

Browse for titles using the Featured or Browse buttons. Use the Search button to find specific titles. When you have found a book, click the book cover, then click the Borrow button.

If you want to transfer titles to a Nook or Kobo device then connect your device to your computer with a USB cable after borrowing a title. Make sure the Nook is powered on *before* connecting it to the computer. Select the title you want to download and a green "Download to device" banner should appear. Click the green banner and the title should transfer to your device. Safely eject your device and look in the Digital Editions folder for the title.

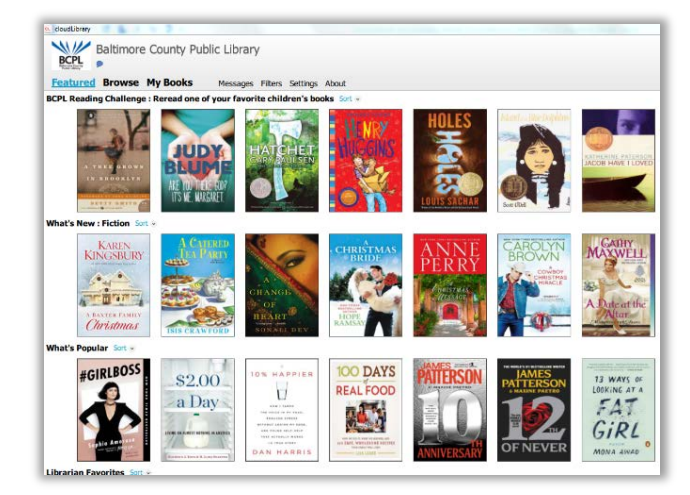

# **Step Three**

Click the "My Books" tab to see any titles you may have checked out.

The Hold List is below your checked out books; if you do not see it then scroll down the page.

If you used the Cloud Library website or the library's catalog to check out titles, then simply open the app on your device and your checked out titles will be found under the "My Books" tab.

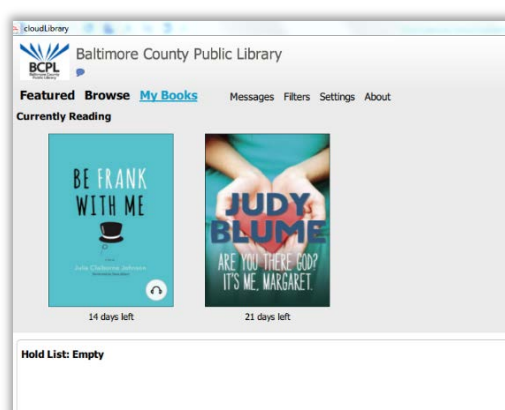

#### **Step four**

Once you have checked out a title you can open and read it from within the My Books tab of the app by clicking on a book cover.

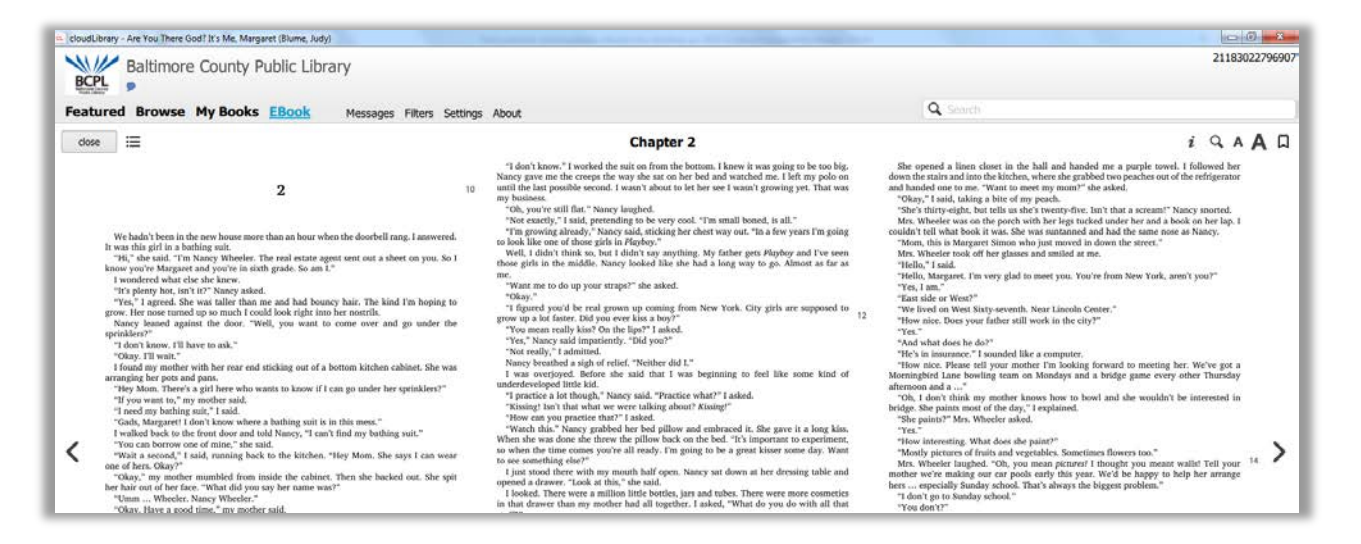

To adjust the text size, click the A, in the upper right corner. Click the *i* button to get information about a title. Click the magnifying glass to search for a word or phrase in the book.

# **WHEN A BOOK HAS EXPIRED…**

Titles become unreadable on your device after the expiration date and must be deleted.

Renewing Cloud Library eBooks is not currently possible.

You can return eBooks before the due date by clicking on My Books, List View, Return.

*Mar. 2017*